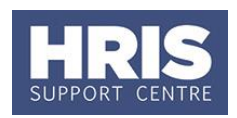

Where an individual is absent from work due to illness for more than 7 days it becomes necessary to consider whether their appointment, pay and allowances (if relevant) must be adjusted accordingly (timing dependent on length of service). Where a change is made, this must be reviewed when they return to work. This guide must be followed where the absence has resulted in a change to any of the following:

**What's changed?** Screenshots replaced following the implementation of Self-Service. *September 18*

- Half pay
- Nil pay
- Full pay (returned to work)

Any such changes will need to be approved within the CoreHR system. Approvers should refer to **QRG: [FD5\\_Approve \(or Reject\) Salary/ Allowances](http://www.admin.ox.ac.uk/personnel/usinghris/user_support/employment_reward/)** for guidance on approving.

This guide covers the following process steps:

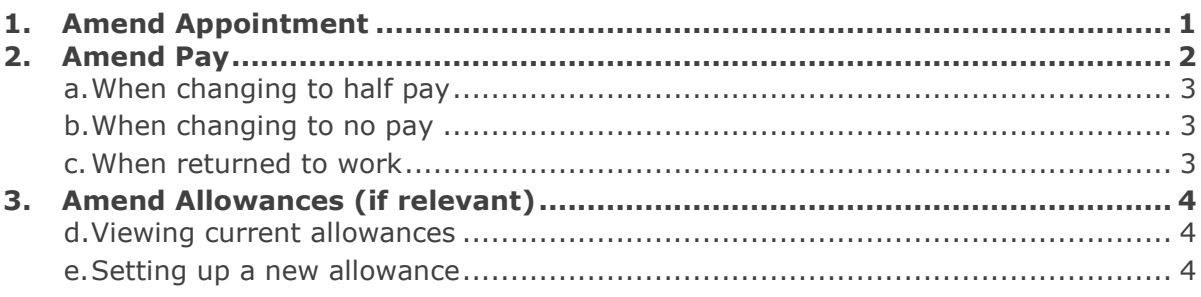

**Note:** If the employee has more than one fixed hours/standard appointment, this process will need to be repeated for each of them.

Refer to the **[Personnel Services](https://www.admin.ox.ac.uk/personnel/)** website for detailed guidance on sickness pay.

### **Navigate to: Personnel > Maintenance > Personal Profile**

Search for the employee record and go to **Select Detail** box > **Appointment Details.**  The *Appointment Details* window opens.

## <span id="page-0-0"></span>**1. Amend Appointment**

**1.1.** If relevant, click into the **Appointment ID** to ensure the correct appointment is highlighted.

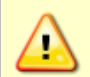

**Note:** For Fixed Term appointments, click <sup>View Appointment and make a note</sup> of the current **Target End Date**.

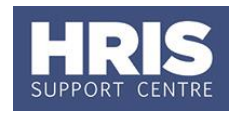

1.2. Click the Amend Appointment button. The *Amend Appointment Details* window opens:

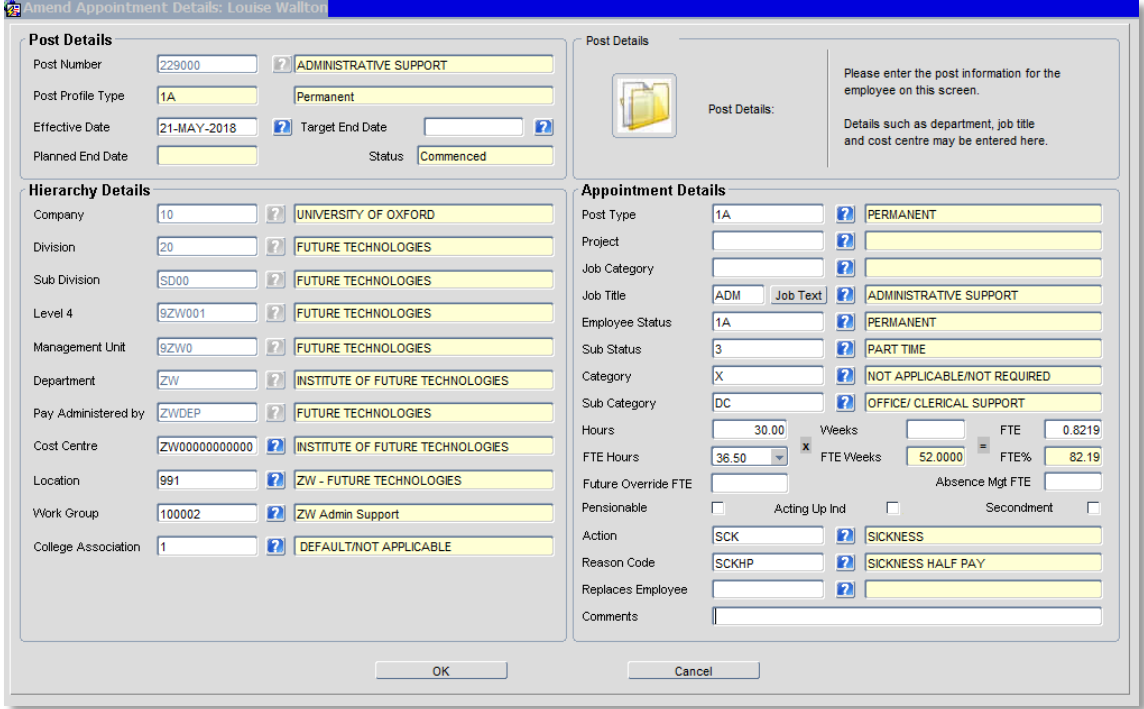

1.3. Enter the appointment change details:

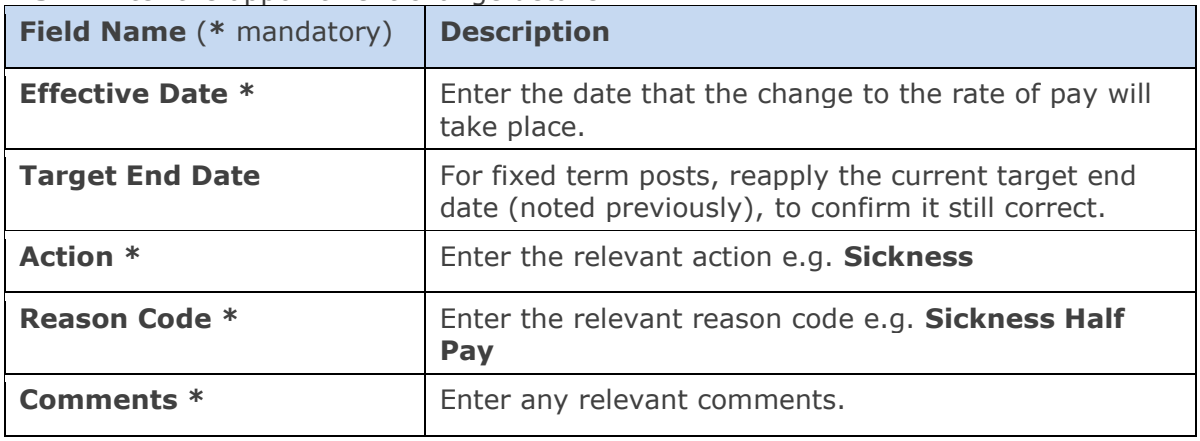

1.4. Click <sup>OK</sup> . The *Amend Appointment Details* window closes.

## <span id="page-1-0"></span>**2. Amend Pay**

2.1. Click the Appointment Details button. The Post Appointment Maintenance window opens.

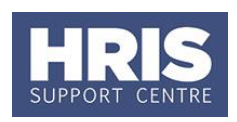

Selection

1 - Planned Appointment 2 - Actual Appointment 3 - Amend Pay Rate 4 - Amend Appoir

### **2.2.** Go to **Selection** > **Amend Pay Rate**.

**2.3.** Update the employee's pay record as follows:

### <span id="page-2-0"></span>**a. When changing to half pay**

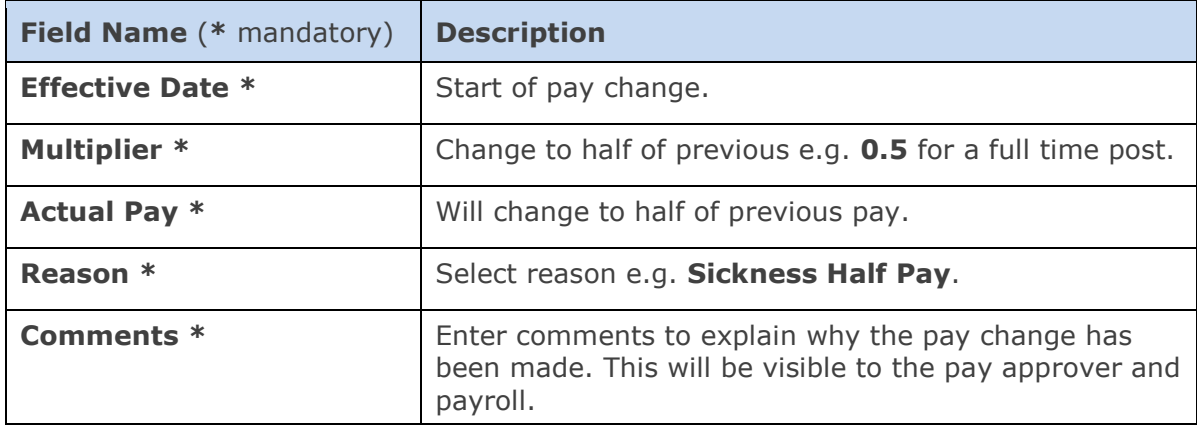

### <span id="page-2-1"></span>**b. When changing to no pay**

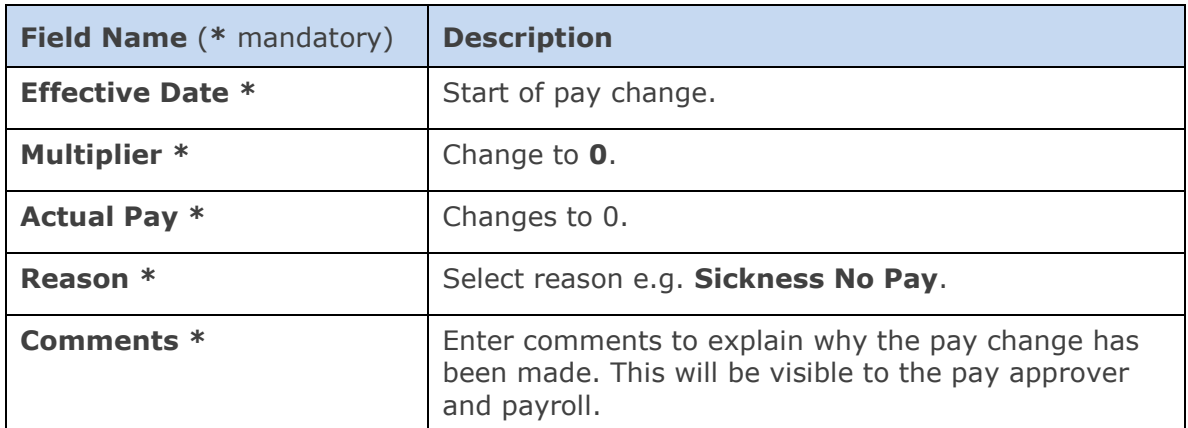

#### <span id="page-2-2"></span>**c. When returned to work**

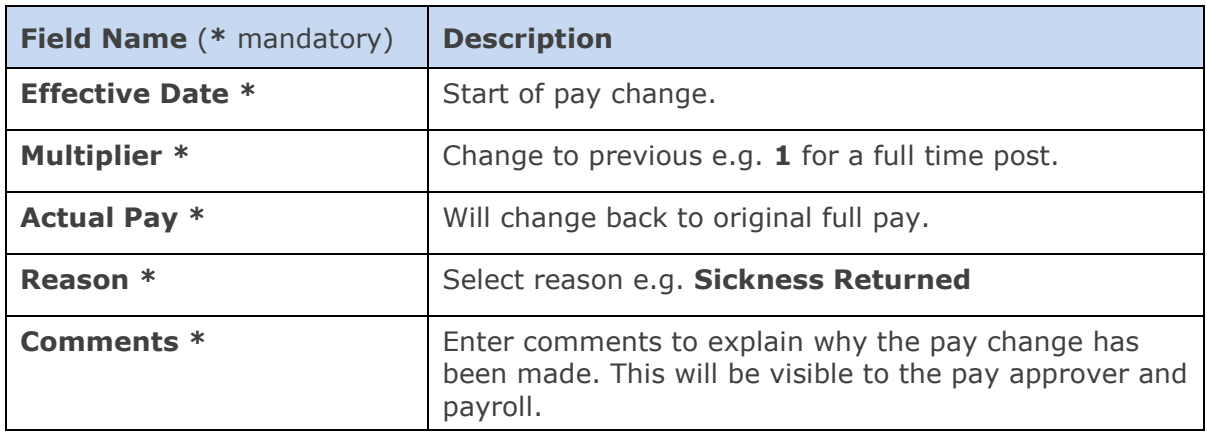

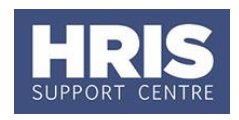

- **2.4.** Click <sup>OK</sup> . The *Add Salary Amendment* window closes.
- **2.5.** Click <sup>OK</sup> . The system will ask if you are sure you want to add this salary amendment. Click  $\frac{Y \text{es}}{Y}$

The Maintain HR Salary Amendments window opens.

If you have Salary Approval access and it is appropriate to do so you can approve the salary and/or allowance change straight away.

## <span id="page-3-0"></span>**3. Amend Allowances (if relevant)**

### <span id="page-3-1"></span>**Viewing current allowances**

- **3.1.** To view the employee's allowances, from the *Appointment Details* window click the Appointment Details button. The *Post Appointment Maintenance* window opens.
- **3.2.** Go to **Selection** > **View Position History**. The *View Position History* window opens:

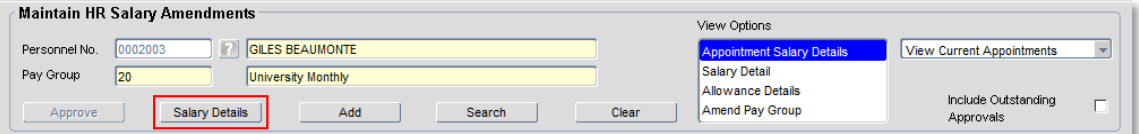

**3.3.** Switch to the **Allowance Details** tab to show the detail of the allowances:

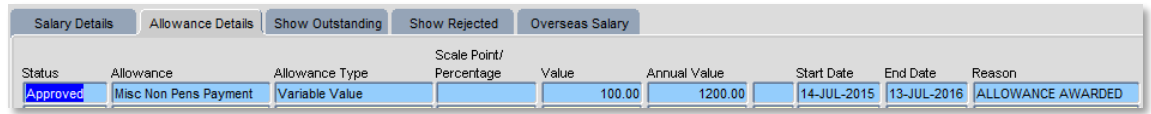

**3.4.** Exit back to the Post Appointment Maintenance window.

### <span id="page-3-2"></span>**Setting up a new allowance**

Setting up a new allowance will overwrite the previous allowance.

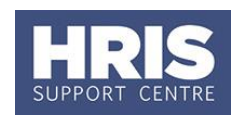

**3.5.** Go to Selection > Amend Pay Rate.

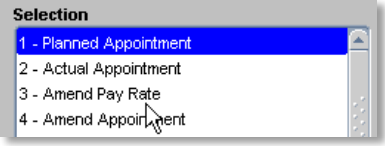

The *Add Salary and Allowance* window opens:

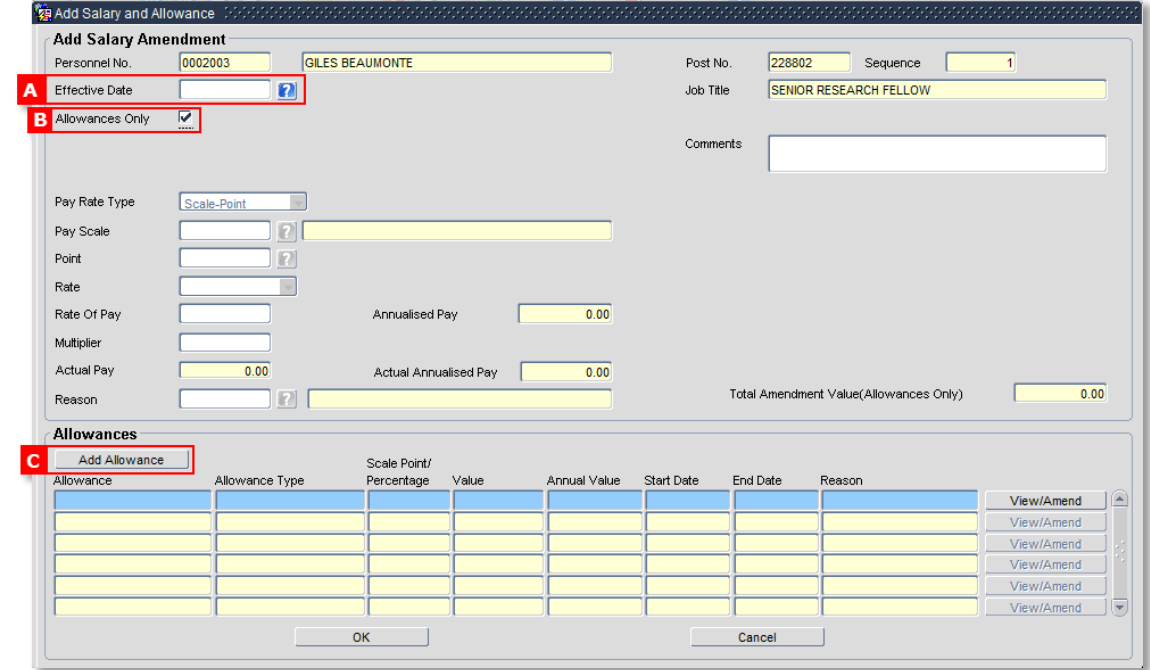

- **3.6.** To set up a new allowance enter the **Effective Date [A].** This should be the same as the effective date of the appointment change.
- **3.7.** Click the checkbox **Allowances Only [B]**.
- **3.8.** Click the  $\overline{\phantom{a}}$  Add Allowance button **[C]**. The *Add Allowance* window opens
- **3.9.** Click the button. The *Add Allowance window* opens:
- **3.10.** Complete the **Allowance Details** screen as below.

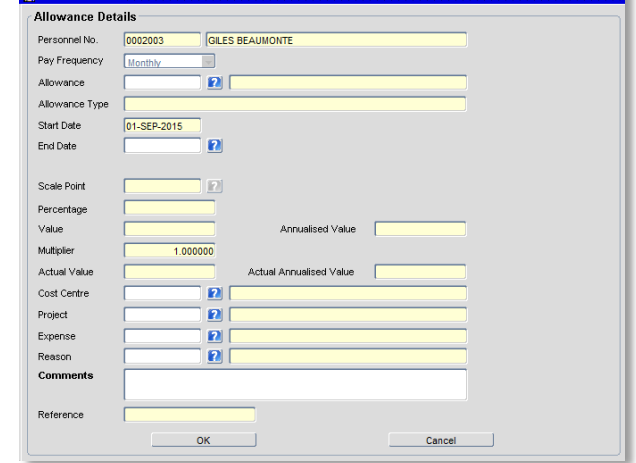

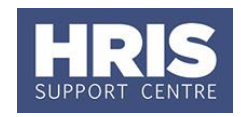

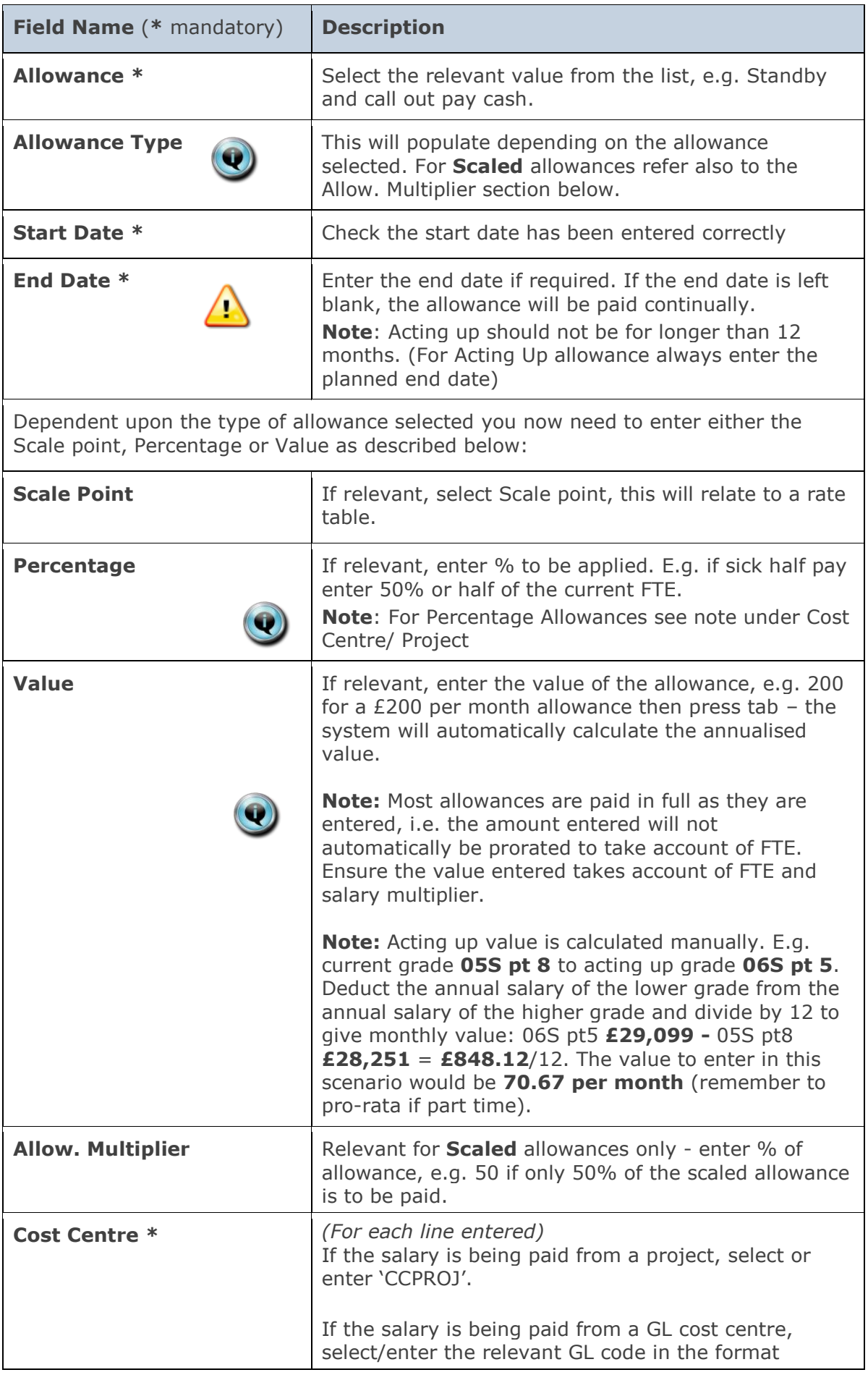

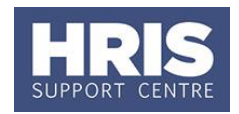

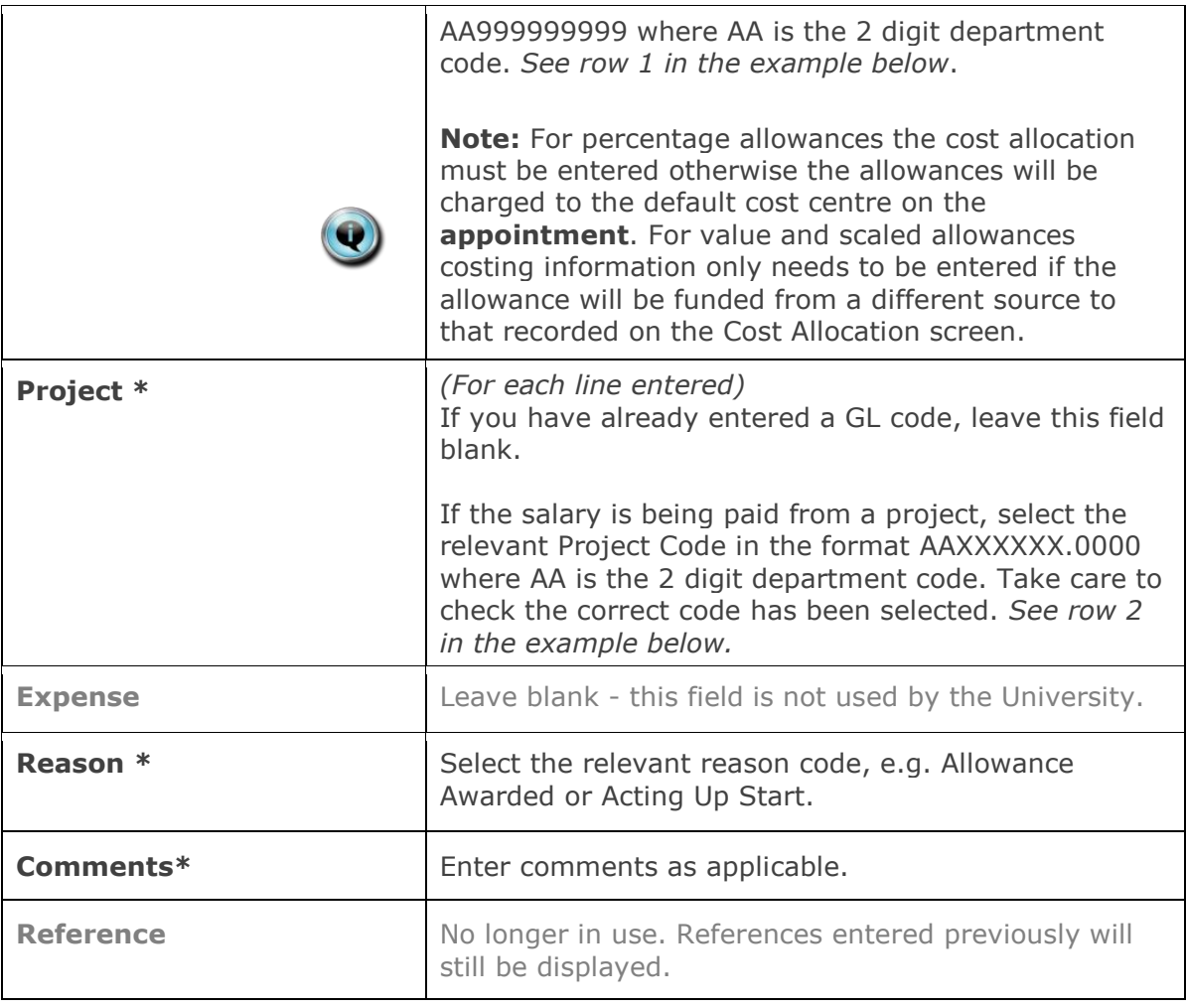

- **3.11.** Click . The *Add Allowances* window closes.
- **3.12.** Click . The system will ask if you are sure you want to add this salary amendment. Click . The *Maintain HR Salary Amendments* window opens.
- **3.13.** If you have Salary Approval access and it is appropriate to do so you can approve the salary and/or allowance change straight away.
- **3.14.** Exit all windows back to the Personnel main screen.

**NEXT STEPS:** Unless you were able to approve the salary change, it will now appear in your approver's list for approval. Approvers should refer to **QRG: [FD5\\_Approve \(or Reject\) Salary/ Allowances](http://www.admin.ox.ac.uk/personnel/usinghris/user_support/employment_reward/)** for guidance on approving.

**Useful Reports** To help track absence don't forget to regularly run: [PERDEP45\\_Employee Absence](http://www.admin.ox.ac.uk/personnel/usinghris/reporting/personnel/perdep45employeeabsence/)